## **Instructions to Compare Current and Preliminary Coastal Flood Zones Using the FEMA Flood Map Changes Viewer**

- 1. Access the FEMA Flood Map Changes Viewer at [https://fema.maps.arcgis.com/apps/webappviewer/index.html?id=e7a7dc3ebd7f4a](https://fema.maps.arcgis.com/apps/webappviewer/index.html?id=e7a7dc3ebd7f4ad39bb8e485bb64ce44) [d39bb8e485bb64ce44](https://fema.maps.arcgis.com/apps/webappviewer/index.html?id=e7a7dc3ebd7f4ad39bb8e485bb64ce44)
- 2. Read the *Welcome Disclaimer Message* and click the link to access the **viewer tutorial** before you begin. Return to the viewer and click OK to continue.
- 
- 3. Find a location by typing the address into the **search bar**, located in the upper right corner of the viewer.

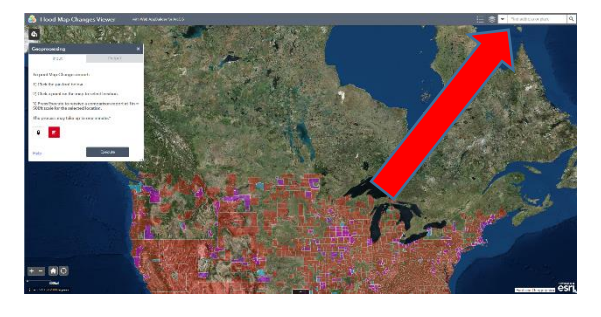

- 4. Once the address is located, select a point on the structure or property of interest using the geoprocessing box found in the upper left corner. To select a point, click the point symbol box  $\boxed{\bullet}$ and **place a pin** on the structure or property of interest. The pin will define where the comparison is to be performed.
- 5. After selecting the point of interest, click the **execute button** found in the geoprocessing box.

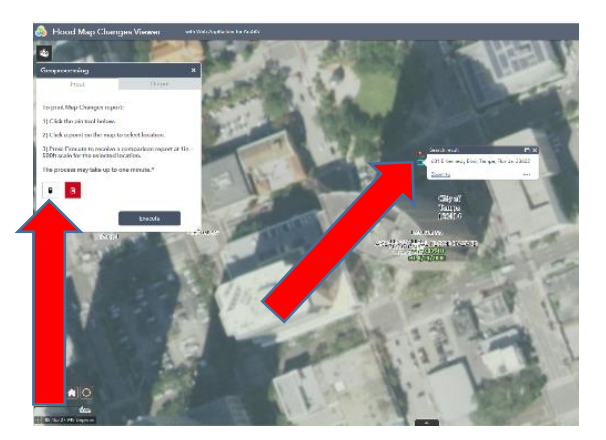

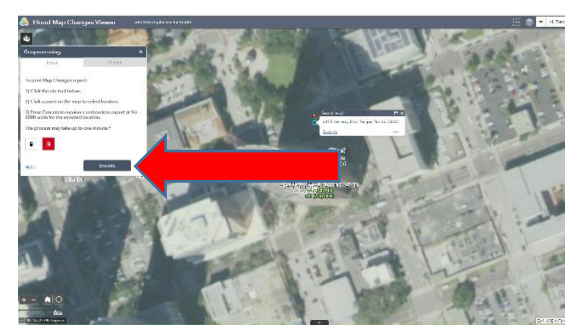

- 6. Once processing is complete, click the **hyperlink** created in the geoprocessing box to open the comparison report for the selected point of interest
- 7. **Review the entire document**, including the notes on the bottom of the report to better understand flood hazard zones and flood risks for the property or structure.

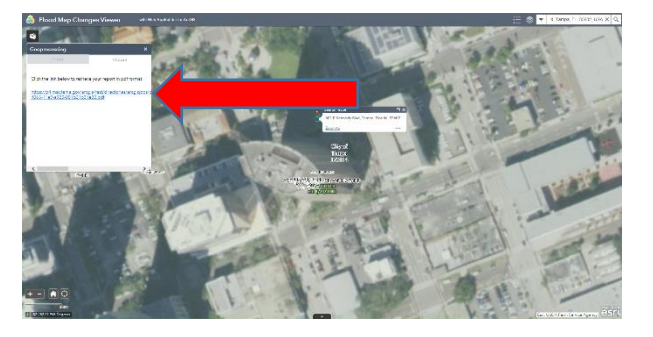

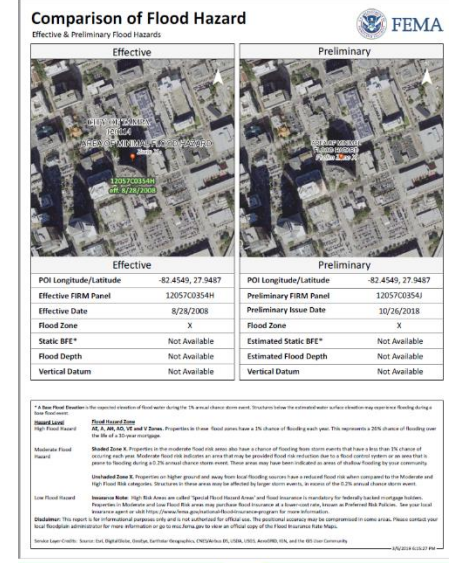

## **Important notes about the using the FEMA Viewer:**

- The aerial background layer does not provide street names to assist with orientation.
- The report only provides latitude and longitude, not an address.
- Parcel boundaries are not provided in the viewer or report.
- Preliminary changes are only occurring in coastal areas and riverine areas with coastal/tidal influence.
	- o Sections of the flood map along inland riverine systems are not being shown in the viewer, only changes related to the coastal updates.
	- o If your property is along an inland riverine system and is shown to be inside a high-risk area (a flood zone beginning with the letter "A", known as a Special Flood Hazard Area or SFHA) on the current effective map, but does not show to be in a SFHA in the preliminary map, **do not assume your property is no longer at high risk in a SFHA**.
	- o It is expected that the flood zones along the inland rivers will remain unchanged when the updated coastal maps become effective.